## **ΦΥΛΛΟ ΕΡΓΑΣΙΑΣ Ε4**

## **ΜΕΘΟΔΟΙ - ΣΥΝΑΡΤΗΣΕΙΣ- ΔΟΜΗ ΕΠΙΛΟΓΗΣ**

## **Φύλλο Εργασίας Ε 4**

1. Ανοίξτε το αρχείο ex2.a3p που δημιουργήσατε στο ΦΕ 2.

2. Υπενθυμίζεται πως στην άσκηση αυτή δημιουργήσαμε δύο δίποδα τα οποία ανταλλάσουν μια χειραψία με τη βοήθεια της διαδικασίας gesture.

3. Εδώ θα προσθέσουμε στον κώδικα δύο ακόμη στοιχεία.

 α) δομή επιλογής (if \_then \_else) όπου στο σκέλος if \_then μεταφέρουμε τις εντολές που θέλουμε να εκτελεστούν όταν η συνθήκη που υπάρχει είναι ΑΛΗΘΗΣ (δηλαδή ισχύει) και οι εντολές που υπάρχουν στο σκέλος else θα εκτελεστούν όταν η συνθήκη είναι ΨΕΥΔΗΣ (δηλαδή δεν ισχύει). Σε περίπτωση που δεν θέλουμε να εκτελεστούν εντολές όταν δεν ισχύει η συνθήκη τότε απλά αφήνουμε αυτό το σκέλος κενό.

β) η μέθοδος - συνάρτηση (getter) getHeight.

Η συναρτήσεις (GETTERS) στο ALICE όπως και στη JAVA χρησιμοποιούνται ουσιαστικά για να αναγκάσουν το αντικείμενο στο οποίο εφαρμόζονται να επιστρέψει κάποιο μήνυμα ή κάποια τιμή που σχετίζεται με κάποια ιδιότητά του.

 Στη συγκεκριμένη περίπτωση το κάθε αντικείμενο θέλουμε με τη συνάρτηση getHeight να επιστρέψει το ύψος του το οποίο και θα αποτελέσει το στοιχείο σύγκρισης στη συνθήκη της επιλογής (if).

4. Από τα αντικείμενα του ΦΕ2 αφαιρέστε όλα τα υπόλοιπα αφήνοντας μόνο το teenPerson και το Martian. Στον κώδικα του ΦΕ2 σβήνουμε όλες τις εντολές και γράφουμε τις εξής εντολές :

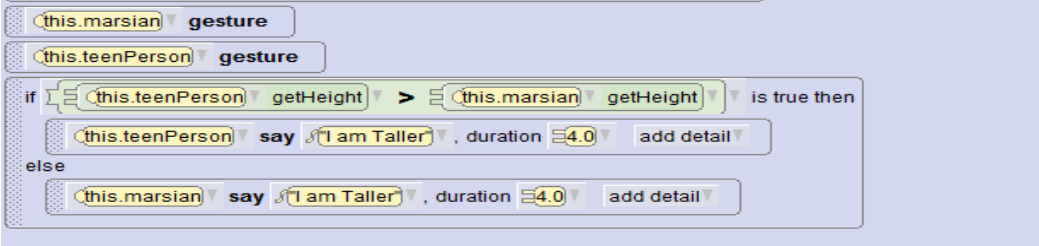

H μέθοδος - διαδικασία gesture είναι αυτή που είχατε φτιάξει στη συγκεκριμένη άσκηση οπότε μπορούμε να τη χρησιμοποιήσουμε σε οποιοδήποτε Δίποδο αφού υπενθυμίζεται ότι είχε γίνει για την κλάση Δίποδα.

5. Βάλτε το block της if από τη γραμμή των block εντολών. Στη συνέχεια για κάθε αντικείμενο επιλέξτε από την καρτέλα Function την συνάρτηση getHeight και σύρετέ τη στο αντίστοιχο σκέλος της συνθήκης (σύγκρισης) της if.

6. Εκτελέστε και περιγράψτε το αποτέλεσμα του κώδικα.

............................................................................................................................................................................... ............................................................................................................................................................................... ............................................................................................................................................................................... ............................................................................................................................................................................... ............................................................................................................................................................................... ..........................................................................

7. Επιλέξτε Setup Scene επιλέξτε το αντικείμενο Martian και αλλάξτε από τις ιδιότητές του που βλέπετε δεξιά (δείτε την παρακάτω εικόνα) το Height σε 2.50. Κάντε το ίδιο επιλέγοντας το αντικείμενο teenPerson και κάντε το Height 2.60. Εκτελέστε το πρόγραμμα.

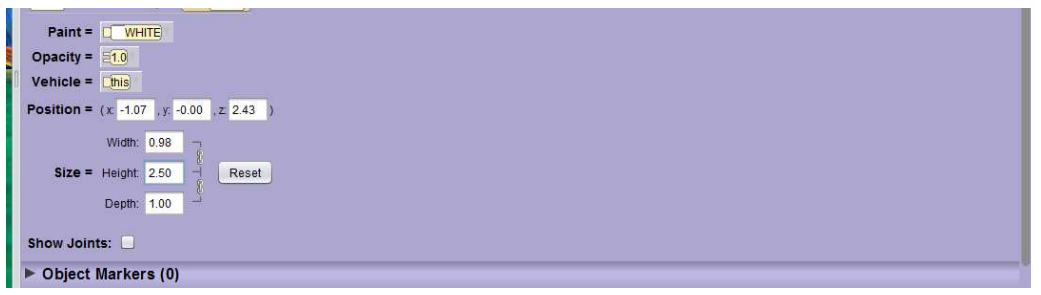

8. Στη συνέχεια αλλάξτε τις ιδιότητες κάνοντας το Height του Martian 2.60 και του TeenPerson σε 2.50. Εκτελέστε και πάλι το πρόγραμμα και σημειώστε τη διαφορά σε σύγκριση με την προηγούμενη εκτέλεση (ερώτημα 7).

<u> 1980 - Jan James James James James James James James James James James James James James James James James</u>

Εξηγείστε με δικά σας λόγια γιατί υπάρχει αυτή η διαφορά:

9. Αποθηκεύσετε με όνομα ex4.